公益財団法人 日本武道館 振興部 振興課

# **令和6年度全日本少年少女武道(剣道)錬成大会 インターネット参加申込受付のご案内**

拝啓 時下ますますご清栄のこととお慶び申し上げます。

 当財団の武道振興事業につきましては、平素より多大のご支援・ご協力を賜り衷心より感謝申し上 げます。

さて、標記大会において、下記のとおりインターネットでの参加申込(監督・選手変更届含む)を ご案内いたします。

敬具

## 記

- 1.参加申込受付 URL https://www.nipponbudokan-rensei.info/kendo/login.aspx (日本武道館のホームページから上記 URL にアクセスできます)
- $2.$  申込締切期限  $\rightarrow$  令和6年6月 12日 (水)
- 3. 登録内容編集期限 令和6年6月12日 (水) 編集期限を過ぎても登録内容の閲覧は可能です。
- 4. その他 (1) インターネットでの新規団体登録はできません。登録ご希望の団体 は日本武道館振興課までお問い合わせください。
	- ⑵ インターネットでの参加の取消はできません。参加をとりやめる場 合は日本武道館振興課までお問い合わせください。

以 上

【連絡先】

〒 102-8321 東京都千代田区北の丸公園 2-3 公益財団法人 日本武道館 振興部振興課 (土・日・祝日を除く午前 10 時~正午・

午後 1 時~午後 5 時)

TEL:03-3216-5134・FAX:03-3216-5117

# **令和6年度全日本少年少女武道(剣道)錬成大会 登録マニュアル**

# **1.ログインページ**

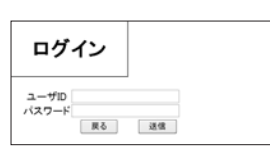

\*ログインする前に専用のパスワードをご用意ください。 **ユーザ ID**

ユーザ ID は開催案内でご案内いたしました ID をお使いください。 **パスワード**

## **初めてログインされる方**

 今大会の申込で初めてログインする方は開催案内でご案内いた しました仮パスワードをお使いください。

 仮パスワードでログインしますと固有のパスワードを設定する ページが開きますので、新しいパスワードを設定してください。 **パスワードの仕様**(※新しいパスワードはチームの編集などで必 要になりますので、大会当日まで必ず控えてください)

パスワードはアルファベット・アラビア数字・ハイフン(ダッ シュ)が使えます。大文字と小文字の区別はしません。文字数制 限はありません。

\*「rensei」など、誰でも推測できるようなものは避けてください。

\*新しいパスワードに仮パスワードと同じものを再び設定するこ とはできません。

## **2 回目以降にログインされる方**

 初回に設定したパスワードをご使用ください。開催案内でご案内 いたしました仮パスワードは使用できませんのでご注意ください。 パスワードは後から変更できます。

# **2.トップページ**

チームの登録状況が表示されます。 **登録されているチーム**

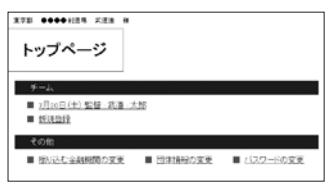

 登録されているチームの監督名が表示されます。2 チーム登録 した場合はチーム名の語尾に「A・B」が付きます。

 表示されている文字をクリックするとチームの編集ページが開 きます。チームの編集ページでは選手の追加・登録選手の変更・ 取消・入替ができます。

## **チームの新規登録**

 チームが登録されていない、または 1 チームの場合は『新規登 録』が表示されます。

『新規登録』をクリックするとチームの登録ページが開きます。

## **2 チーム登録されている場合**

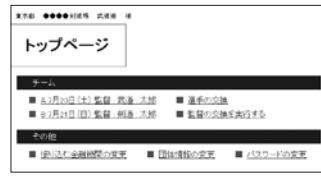

#### **選手の交換**

 2 チーム登録されている場合は『選手の交換』が表示されます。 『選手の交換』をクリックすると選手の交換ページが開きます。 選手の交換ページでは他チーム間で選手の入替ができます。

#### **監督の交換**

 2 チーム登録されている場合は『監督の交換を実行する』が表 示されます。

『監督の交換を実行する』の文字をクリックすると実行してよい か確認を求めるダイアログボックスが表示されます。

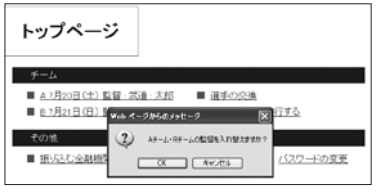

『OK』をクリックすると A チームと B チームの監督が入れ替わ ります(データベースの内容が書き換えられます)。

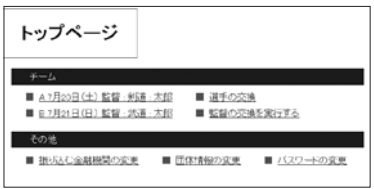

『キャンセル』をクリックすると処理は中止されます。

## **3.チームの登録ページ**

 登録する選手数を選択するページが開きます。3 人以上の選手 登録が条件です。

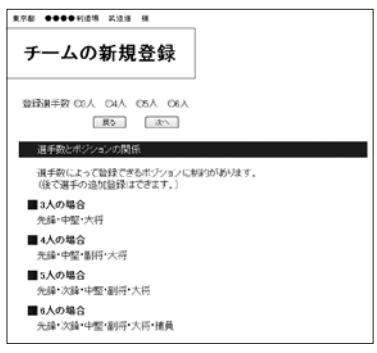

\* 3 人の場合は先鋒・中堅・大将

- \* 4 人の場合は先鋒・中堅・副将・大将
- \* 5 人の場合は先鋒・次鋒・中堅・副将・大将
- \* 6 人の場合は先鋒・次鋒・中堅・副将・大将・捕員 選手数を選択し『次へ』をクリックします。 \*次のページでも人数の変更はできます。また、チームの編集ペー
	- ジで自由に選手の登録・変更ができます。

監督の入力欄と選択された選手数の入力欄のページが開きま

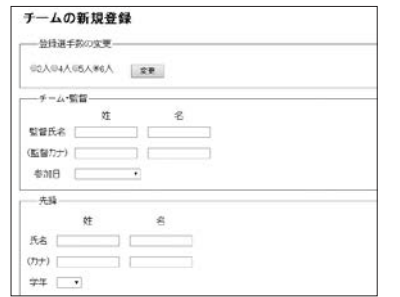

 全ての項目をもれなく入力し、『確認』をクリックします。登 録確認ページが開きます。

#### **内容の確認**

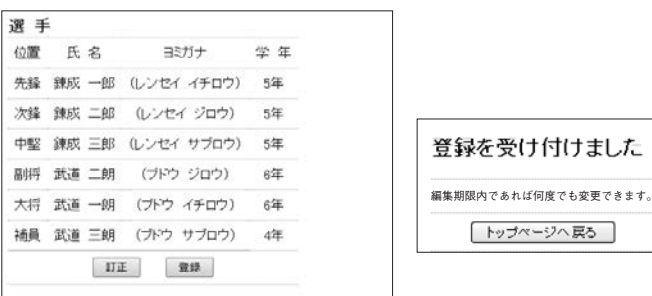

 訂正が必要であれば『訂正』をクリックし、チームの編集ペー ジに移ります。問題がなければ『登録』をクリックすると完了メッ セージが出ますので『トップページへ戻る』をクリックします。 ※ 4. チームの編集ページ参照

#### **登録の条件**

 入力もれがあるとエラーとなり、登録ができません。すでに他 チームに登録されている監督・選手は登録できません。

#### **タイムアウトと人数変更について**

 サーバーは 20 分間接続がないとユーザが接続を切ったものと 判断します。入力する選手数が多すぎて 20 分を超過しそうな場 合はこの段階で登録する人数を減らし、チームの編集ページで追 加登録する方法もあります。

 人数を変更するには上部の「登録選手数の変更」パネルで人数 を変更し『変更』をクリックしてください。

 また、人数を変更しなくとも『変更』をクリックするとサーバー との接続が発生しますので時間が 20 分延長されます。

## **4.チームの編集ページ**

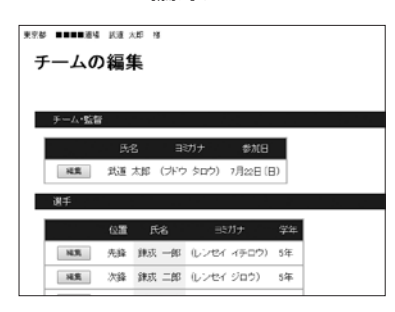

#### **チーム・監督を編集する**

 チーム・監督パネルの『編集』をクリックするとチーム・監督 の編集パネルが開きます。

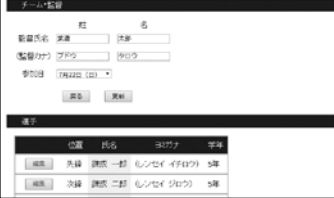

修正を加え『更新』をクリックします。修正をしない場合は『戻 る』をクリックします。

 変更した結果が他チームの監督と重複する場合は変更すること ができません(他チームの監督と入れ替えたい場合はトップペー ジの『監督の交換』をクリックします)。

## **選手を変更する**

 変更する選手の『編集』をクリックすると選手の編集パネルが 開きます。

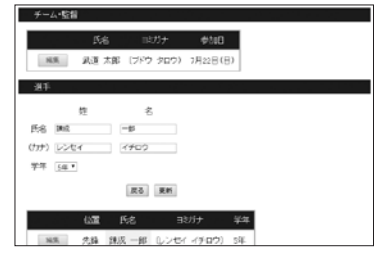

 修正を加え『更新』をクリックします。修正しない場合は『戻 る』をクリックします。

 修正の結果が他チームの選手と重複する場合は更新できません (他チームの選手と入れ替えたい場合はトップページの『選手の 交換』をクリックします)。

#### **選手の追加登録**

 選手数が 6 人に満たない場合は最後の行に『登録』が表示され ます。3 人の場合は副将、4 人の場合は次鋒、5 人の場合は捕員 を登録することができます。

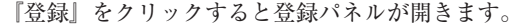

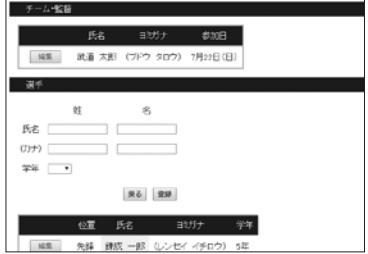

 もれなく入力をし、『終了』をクリックします。すでに他チー ムに登録されている選手は登録できません。

#### **選手の削除**

 6 人の場合は捕員、5 人の場合は次鋒、4 人の場合は副将を削 除することができます。削除したい選手の『編集』をクリックす ると選手の編集パネルが開き、その選手が削除可能な場合、『戻る』 『更新』とならんで『この選手の登録を取り消す』が表示されて います。

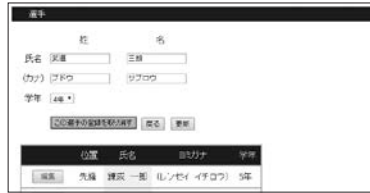

『この選手の登録を取り消す』をクリックします。「この選手を データベースから削除する」旨の警告メッセージが表示されます。 削除して問題がない場合は『OK』をクリックします。

## **削除できない位置の選手を取り消したい場合**

 メンバーに変更がない場合は取り消す選手を「選手の交換」を 使って削除できる位置に移動し、取り消します。メンバー外の選 手と入れ替える場合は、その選手の編集を開き、新しい選手の内 容に差し替えます。

### **選手の交換**

 チーム内で選手の交換ができます。交換したい選手の氏名欄を クリックすると色が変わります。

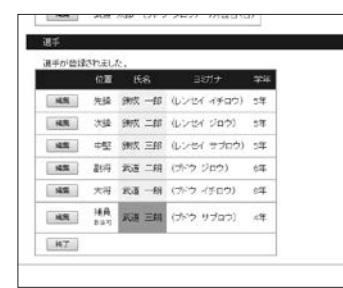

続けて交換相手の選手の氏名欄をクリックします。

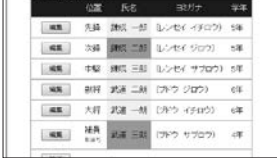

これで選手が入れ替わります。

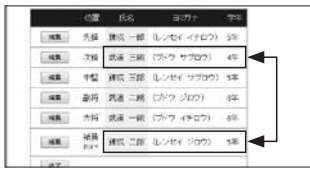

 間違って氏名欄をクリックした場合は同じ箇所をクリックする と選択が解除されます。

#### **内容の確認**

 編集作業が終了したら『終了』をクリックします。『登録内容の 確認』ページが開きます。訂正が必要であれば『訂正』をクリック して編集ページに戻ります。問題がなければ『登録』をクリックす ると完了メッセージが出ますので『トップページへ戻る』をクリッ クします。

## **5.選手の交換ページ**

 A・B チーム間で選手の交換ができます。A・B チームの選手 が全て表示されます。

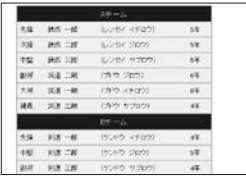

 交換したい選手をクリックすると色が変わります。続けて交換 相手の選手をクリックします。

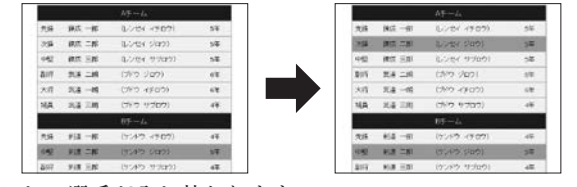

これで選手が入れ替わります。

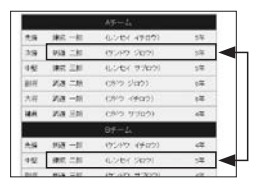

 間違ってクリックした場合は同じ箇所をクリックすると選択が 解除されます。

## **内容の確認**

 編集作業が終了したら『終了』をクリックします。『登録内容の 確認』ページが開きます。訂正が必要であれば『訂正』をクリック して編集ページに戻ります。問題がなければ『登録』をクリックす ると完了メッセージが出ますので『トップページへ戻る』をクリッ クします。

# **6.登録情報の確認・編集**

 団体登録内容に変更がある場合は、トップ画面より『団体情報 の変更』を選択します。登録情報の編集ページが開きます。

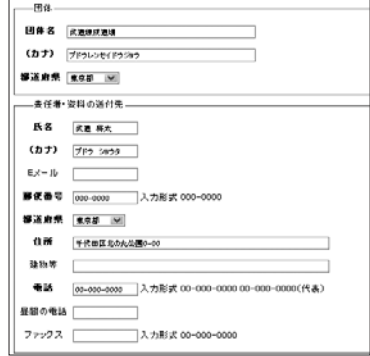

- \*住所に修正がある場合、郵便番号は「000-0000」の書式で入力 してください。
- \*電話番号・FAX は「00-0000-0000」または「00-0000-0000(代表)」 の書式で入力をお願いします。

#### **内容の確認**

 修正が終了したら『確認』をクリックします。『登録内容の確認』 ページが開きます。訂正が必要であれば『訂正』をクリックして編 集ページに戻ります。問題がなければ『登録』をクリックすると完 了メッセージが出ますので『トップページへ戻る』をクリックします。

## **7.振込元金融機関をお知らせください**

 振込元金融機関をお知らせください。トップ画面より『振込元 金融機関の登録』を選択します。金融機関の名称、支店名を入力 します。振込日はメニューより選択してください。入力後、『確認』 をクリックします。

\*振込日を入力されてもチーム・監督・選手の登録がされていな い場合、受付は行われませんのでご注意ください。

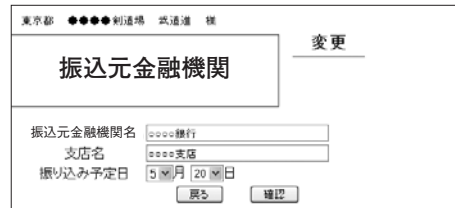

\*主催者が入金を確認した場合、確認日が表示され振込の編集が できなくなります(振込から約2週間程度)。

#### **内容の確認**

 編集作業が終了したら『終了』をクリックします。『登録内容の 確認』ページが開きます。訂正が必要であれば『訂正』をクリック して編集ページに戻ります。問題がなければ『登録』をクリックす ると完了メッセージが出ますので『トップページへ戻る』をクリッ クします。